# Release Notes—KONA Version 6

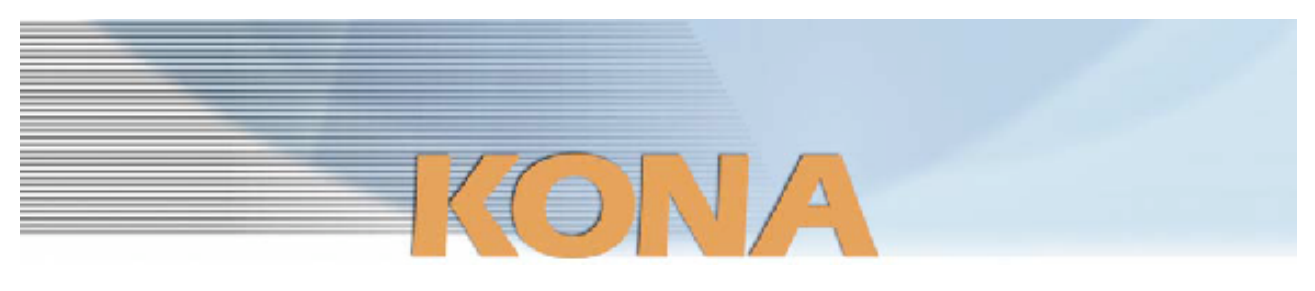

#### 全般

KONA version-6ドライバは、他のビデオキャプチャカードと同時に動作させる事はできません。 もし他のビデオキャプチャカードまたはドライバがインストールされたコンピュータにKONAカードを インストールする場合は、KONAソフトウェアに付属する"AJA Conflict Checker"を使用して下さい。 "AJA Conflict Checker"は新しいドライバをインストールするにあたって取り除く必要がある古いドライ バやソフトウェアファイルを特定するのに役立ちます。また、初めてKONAカードを使う場合は、Read Me First書類、ユーザマニュアルを必ず確認してください。

#### 重要な記載事項ー必ずお読みください

• KONA version-6ドライバは、Final Cut Studio 2専用(FInal Cut Pro 6以降)です。それ以前のFinal Cut Proでは動作しません。各バージョンがサポートするFinal Cut Proのバージョンは次の通りです。

FCP 6.0.x - Kona ソフトウェア バージョン 6.0 (Leopard, Tiger OS対応) FCP 6.0.x - Kona ソフトウェア バージョン 5.0から5.1NDD (Leopard, Tiger OS対応) FCP 6.0.x - Kona ソフトウェア バージョン 4.0 (Tiger OS対応)

- 以前のバージョンから引き継いだ簡易セットアップがFinal Cut Studio 2で正しく機能しない場合があ りますのでご注意下さい。
- AJAは、KONAシリーズの各ボードに対して専用のドライバソフトウェアを提供しています。誤ったド ライバソフトウェアをインストールするとKONAコントロールパネルから「No Board」の警告を受け ます。使用するKONAカードに対して正しいドライバソフトウェアのインストールされているかどうか を。
- 以前のバージョンのドライバソフトウェアを使用しなければならない場合は、次の手順に従って現在使 用中のドライバソフトウェアをアンインストールする必要があります。新しいバージョンの上に古い バージョンのドライバをインストールすることはしないでください。
	- 1. KONA Uninstallerを起動し、実行します。
	- 2. その後、望ましいKONAソフトウェアをインストールしてください。
	- 3. この書類にある"KONA 3ファームウェアのアップデート"を読み、必要に応じてファームウェ アのインストールを行ってください。

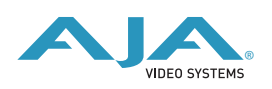

注意:もし、バージョン6ソフトウェアをインストールした後に、Final Cut ProがQuartz Extremeの エラーによって起動しない場合は、AJA Control Panelアプリケーションの"Setup"タブにある"Enable Desktop Display"のチェックを外してからMacintoshを再起動してください。

#### 新機能

- REDサポートの追加(KONA 3) さらに詳細なREDワークフローのサポートに関しては、KONA 6.0マニュアル(英語)の24ページを参 照して下さい。 注意:RED用の簡易セットアップを使用する場合、ダイナミックRTの設定を"無制限のRT"にすることに よって最適な再生パフォーマンスが得られます。
- アクティブビデオ出力フィルターの追加(KONA 3 and KONA LH/LHe) この機能は、Final Cut Proなどのアプリケーションが使用するビデオ出力フォーマットを包括的に管理 する事ができます。

### 改良と修正点

- 64 bit ファームウェアアップデート(KONA 3)
- A/V同期パフォーマンスの改善(全てのKONAシリーズ)
- Dual Link出力時にカスタムLUTをサポート(KONA 3)
- マルチユーザ環境での動作の改善(全てのKONAシリーズ)

# KONA 3ファームウェアアップデート

新しくKONAソフトウェア6.0をインストールする場合、KONA 3ボードのファームウェアをアップデー トする必要があります。 以下の手順に従ってファームウェアのアップデートを行ってください。

- 1. KONA ソフトウェア6.0をインストールしてください
- 2.インストールが成功したら、/アプリケーション/AJA Utilitiesフォルダ内にある"AJA KONA Firmware Updater"アプリケーションを起動してください。
- 3. 起動後にContinueボタンを数回押してアップデート作業を続けます。現在のファームウェアバージョン が表示されたら"Install"ボタンを押してファームウェアのアップデートを行ってください。
- 4. ファームウェアのインストール完了後、Macintosh本体を一旦終了させる必要があります。電源がOFF になった事を確認し、2秒ほど待ってからコンピュータを起動してください。 注意:再起動を選択しただけでは、新しいファームウェアがロードされません

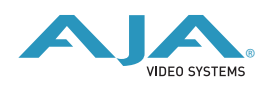

## 以前のファームウェアに復帰する場合

KONAソフトウェアをバージョン6.0以前のものに戻す必要がある場合には、ファームウェアも32bit ファームウェアに戻さなければなりません。

32bitファームウェアに戻すには、"AJA KONA Firmware Updater"アプリケーションを使用して、 「KONA 3ファームウェアアップデート:手順3」まで進んでください。ファームウェアのバージョンが 表示されている画面で、"Revert to 32 Bit DMA Firmware"チェックボックスにチェックを入れ "Install"ボタンを押します。その後は、アップデート後の手順と同じく、Macintosh本体を終了し、2秒 ほど待った後にシステムを起動してください。

# PCIeスロットの設定とMac Proファームアップの推奨

- 2008年より前に出荷されたMac ProのPCIeスロットは、工場出荷時において、スロット1=x16レーン, スロット2=x1レーン,スロット3=x4レーン, スロット4=x4レーンとなっています。AJAは、スロット3 にKONAカードをインストールし、"Expansion Slot Utility"を用いてKONAカードにx4レーンを与える 設定を勧めます。
- Mac Proで設定できるPCIeスロット構成の詳細は、次のURLに記載されています。

http://developer.apple.com/documentation/Hardware/Conceptual/HWtech\_PCI/ Articles/pci\_implementation.html

• "Expansion Slot Utility"は以下の場所にあります。"Expansion Slot Utility"と次の図を照らし合わせ て、適切なセッティングがされているかを確認して下さい。

Mac Pro: /System/Library/CoreServices/Expansion Slot Utility

• AJAは、Mac Proの最適なパフォーマンスを得る為に、アップルから配布されるMac Pro EFI Firmwareの最新版をダウンロードして、実行することを推奨します。

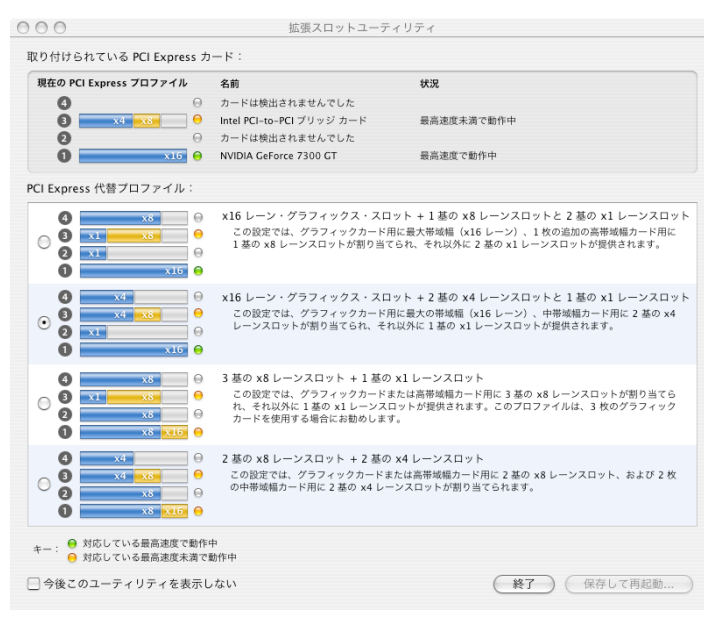

(拡張スロットユーティリティウインドウ)

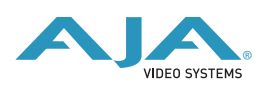